# Tuloselvityspyynnön täyttäminen ja uusi tuloselvitys

## Uusi tuloselvityspyyntö paikanvastaanotosta

Kun varhaiskasvatuspaikka on hyväksytty CGI Vesassa kunnalliseen tai yksityiseen toimipaikkaan ensimmäistä kertaa, luodaan tuloselvityspyyntö täytettäväksi huoltajalle.

Varhaiskasvatuspaikan hyväksynnän yhteydessä huoltajalle saapuu myös sähköposti täytettävästä tuloselvityksestä Vesassa. Sähköposti sisältää myös linkin suoraan Vesaan ja huoltaja voi navigoida linkkin kautta täyttämään tuloselvitystä.

Tuloselvitys on näkyvillä perhesivun dokumentit –välilehdellä otsikon "tuloselvitykset" –alla.

Tuloselvitystä tarvitaan tulojen ja vähennysten ilmoittamiseen, jotta maksupäätös voidaan tehdä.

Jos tulot muuttuvat tulee täyttää ja lähettää uusi tuloselvitys

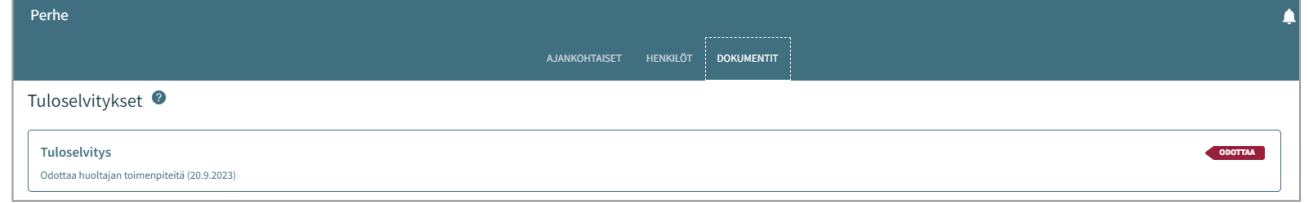

### Toiminnot – uusi tuloselvitys

Uuden tuloselvityksen voi avata CGI Vesassa myös täytettäväksi, Dokumentit –välilehdeltä "toiminnot" –valikon "uusi tuloselvitys" -valinnalla

- Toiminto 'Uusi tuloselvitys' avaa uuden tuloselvityksen täytettäväksi.
- Kun huoltaja valitsee 'Uusi tuloselvitys', tarkistetaan samalla:
- Onko jo tuloselvitystä, joka on 'Luonnos' tilassa  $\rightarrow$  jos on, avataan se täytettäväksi
- Onko tuloselvitystä tilassa 'Odottaa' → jos on, avataan se huoltajalle
- Kun tuloselvitys suljetaan (luonnoksena) tai lähetetään, tuloselvitys jää näkyviin Dokumentit -välilehdelle –Tuloselvitykset otsikon alle.
- Luonnos- tai lähetettytilaista tuloselvitystä voi palata täyttämään ja/tai muokkaamaan CGI Vesaan.
- Tuloselvitystä ei ole mahdollista enää muokata, jos ammattilainen on ottanut lähetetyn tuloselvityksen käsittelyyn

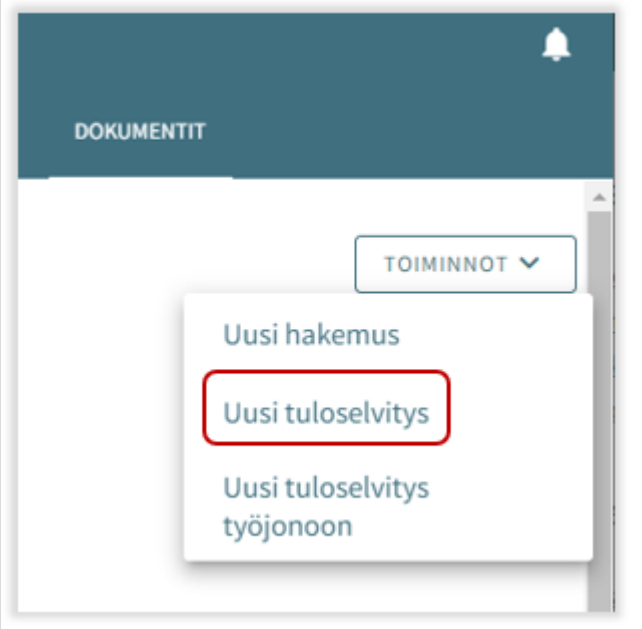

## Tuloselvityksen sisältö

Täytettävällä tuloselvityksellä on näkyvillä tuloselvityksen alkaen päivämäärä.

- Paikanvastaanotosta muodostuneella tuloselvityksellä on varhaiskasvatuksen alkaen päivämäärä
- "uusi tuloselvitys" –toiminolla avautuvassa tuloselvityksessä alkaen päivämäärä on kuluvan kuukauden ensimmäinen päivä

#### Tulojen ilmoittaminen:

- Mikäli valitaan 'Ilmoitamme bruttotulot varhaiskasvatusmaksun tai palvelusetelin arvon laskemista varten', saadaan esiin kentät, joilla voi ilmoittaa huoltajien, puolisoiden ja lasten mahdolliset tulotiedot.
- Mikäli valitaan "emme ilmoita tulojamme ja hyväksymme korkeimman varhaiskasvatusmaksun tai alhaisimman palvelusetelin arvon, ei kenttiä tulotietojen ilmoittamiseen avaudu

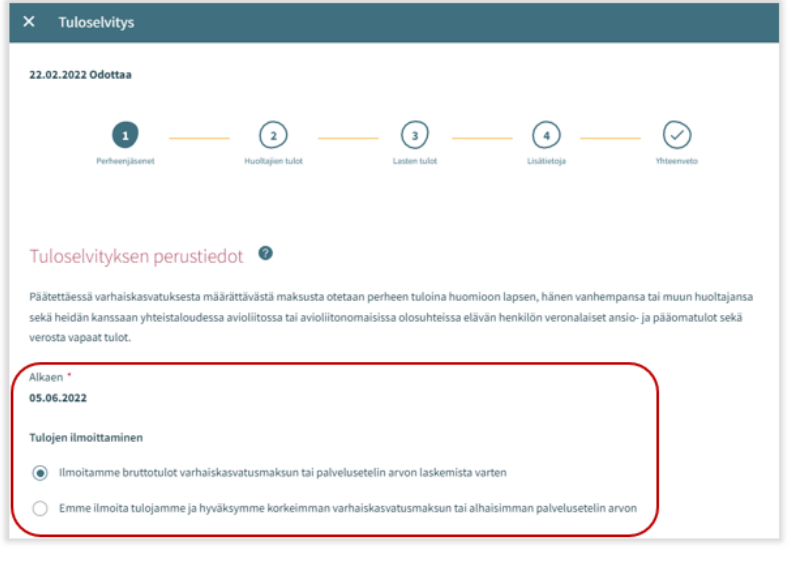

#### Samassa osoitteessa asuva perhe:

- Tulojen ilmoittajan alla näytetään varhaiskasvatuksessa olevat lapset.
- Näytetään kaikki huoltajan perheeseen kuuluvat varhaiskasvatuksessa olevat lapset, joilla on tuloselvityksen alkaen-päivänä voimassa oleva varhaiskasvatuksen sijoitus ja päätös.
- Lisäksi näkymässä voi olla näkyvillä puoliso, huoltaja tai muu kuin kunnan varhaiskasvatuksessa oleva lapsi, jos tieto ko. henkilöistä on jo esimerkiksi aiemmin tallennettu Vesaan.
- Mikäli tiedot ovat muuttuneet esimerkiksi aiemmasta tilanteesta, voi tuloselvityksellä valita "Henkilö ei asu enää samassa osoitteessa".
- Mikäli samassa osoitteessa asuva perhe kohdasta puuttuu perheenjäseniä, tulee puuttuvat henkilöt lisätä

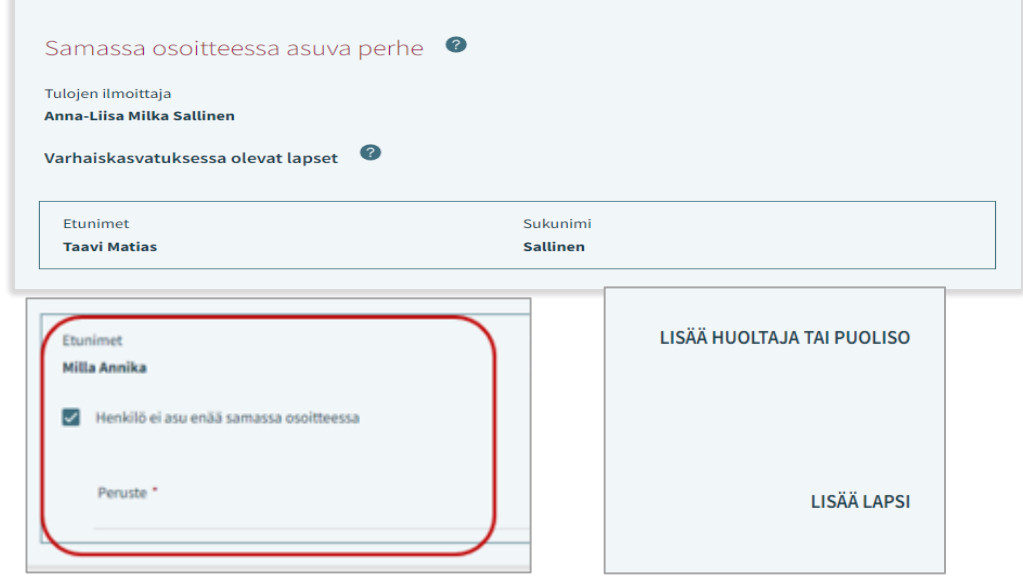

22

#### Tulo- ja vähennystyypit (Sivulla 2 ilmoitetaan huoltajien tulot)

- Tulotyypit valitaan 'Valitse tulotyypitpainikkeesta.
- Nuoli-painikkeesta 'Palkkatulot' ja 'Muut tulot'-otsikot saa laajennettua.
- Kun vaihtoehdon tai useamman klikkaa ja sen jälkeen 'Valitse', aukeaa vastaavat kentät tuloselvityksen Tulot-otsikon alle.
- Mikäli klikkaa 'Peruuta', valintaikkuna suljetaan ilman toimenpiteitä.
- Kenttiin voi lisätä tulotiedot euroina/kuukausi.
- Lisäksi liite on mahdollista lisätä ja poistaa.
- Liite avautuu klikkaamalla sitä ja 'Lataa liite', jolloin liite avautuu. Roskakori-ikonista kentän voi poistaa.

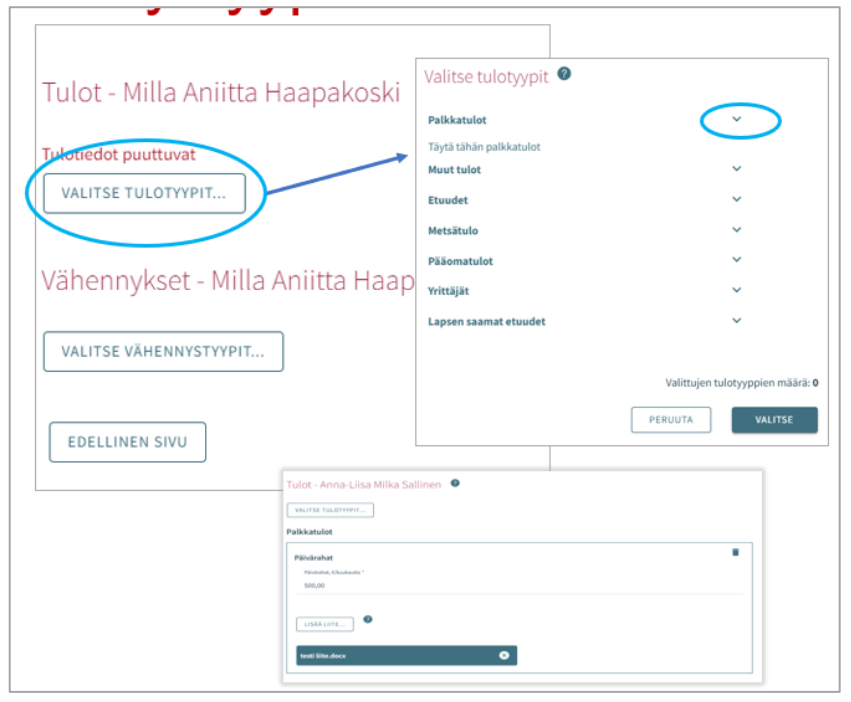

Vähennykset-osio toimii samalla lailla, kuin ilmoitettavat tulot

- Vähennystyypit valitaan 'Valitse vähennystyypit'-painiketta klikkaamalla.
- Kun vaihtoehdon tai useamman klikkaa ja sen jälkeen 'Valitse', aukeaa vastaavat kentät tuloselvityksen Vähennykset-otsikon alle.
- Mikäli klikkaa 'Peruuta', valintaikkuna suljetaan ilman toimenpiteitä.
- Kenttiin voi lisätä vähennykset euroina/kuukausi.
- Lisäksi liite on mahdollista lisätä ja poistaa.
- Liite avautuu klikkaamalla sitä ja 'Lataa liite', jolloin liite avautuu. Roskakori-ikonista kentän voi poistaa.

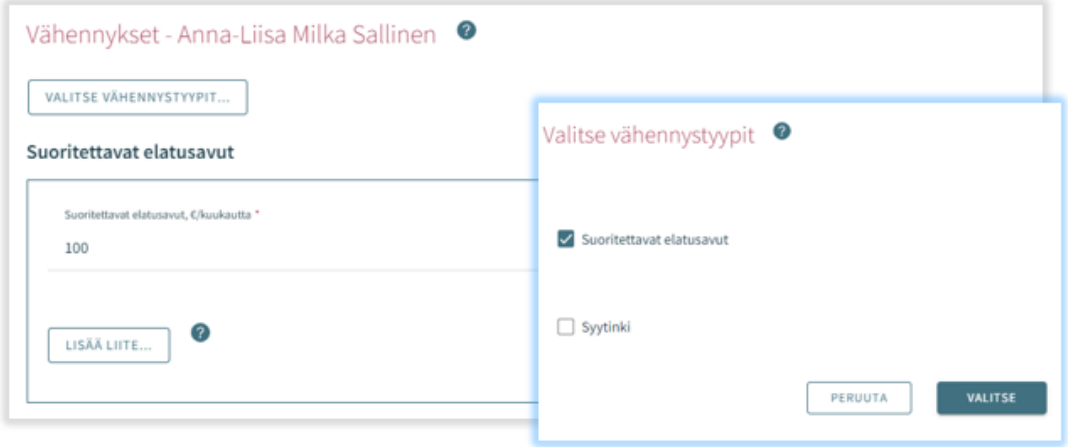

### Lasten tulot (sivulla 3 voi täyttää lapsen/lasten tulot)

- Jos tuloja ei ole, kohtaa ei tarvitse täyttää.
- Tulotyypit valitaan 'Valitse tulotyypit-painikkeesta.
- Kun vaihtoehdon tai useamman klikkaa ja sen jälkeen 'Valitse', aukeaa vastaavat kentät tuloselvityksen Tulot-otsikon alle.
- Mikäli klikkaa 'Peruuta', valintaikkuna suljetaan ilman toimenpiteitä.
- Kenttiin voi lisätä tulotiedot euroina/kuukausi.
- Lisäksi liite on mahdollista lisätä ja poistaa.
- Liite avautuu klikkaamalla sitä ja 'Lataa liite', jolloin liite avautuu.
- Roskakori-ikonista kentän voi poistaa.

# 22.02.2022 Luonnos  $\bullet$ alitse tulotyypit .<br>Dallah secilar  $\overline{\phantom{a}}$ Lasten tulot - Taavi Matias Sallinen <sup>O</sup> Jos lapsella ei ole tuloja, elatusapua tai etuuksia, tätä ei tarvitse täyttää  $\Box$  Muu, miki VALITSE TULOTYYPIT. EDELLINEN SIVU PERUUTA WALTER

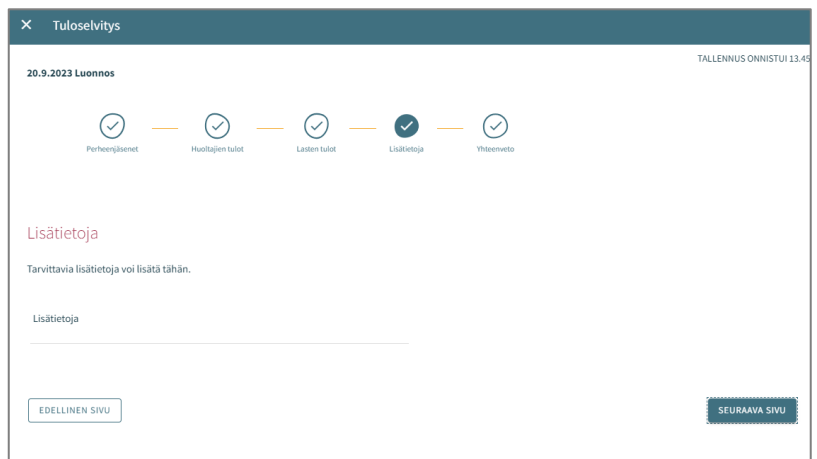

## Tuloselvityksen lisätiedot -sivu

- Sivulla 4 voi antaa tarvittaessa lisätietoja tuloselvitykseen liittyen
- Lisätietoja kenttään voidaan kirjoittaa tekstimuotoisesti lisätietoja
- Kenttä ei ole pakollinen täyttää ja sivun voi jättää tyhjäksi

## Yhteenveto-sivu

- Tuloselvityksen Yhteenveto-sivu näyttää, mitä edellisille välilehdille on täytetty.
- Mikäli 'Lisätietoja' ei ole annettu, osiota ei näytetä.
- Liitteet voi avata painamalla Liite-painiketta pitkään.
- Kaikki perheenjäsenet, jotka on lisätty sivulle 1, näytetään listattuna myöskin yhteenvetosivulla.
- Näytetään myöskin sellaisten lasten nimet, jotka ovat varhaiskasvatuksessa toisessa kunnassa tai jotka eivät käytä varhaiskasvatuksen palveluita (vaikka heidän tulojaan ei kysyttäisi).

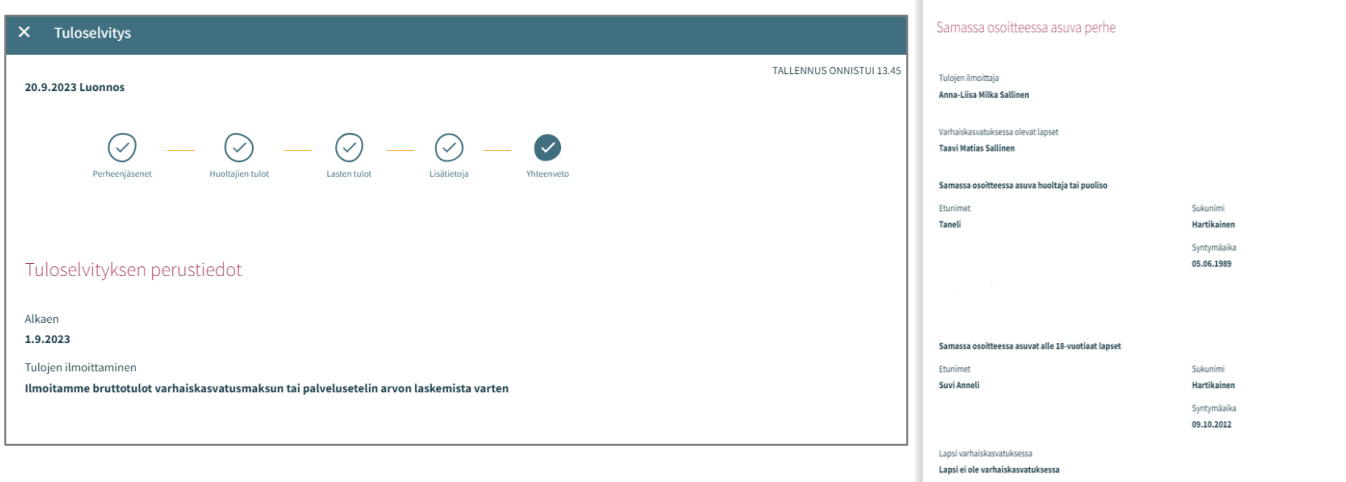

Yhteenvetosivulla näytetään lapset, jotka näytetään sivulla 'Lasten tulot'

- Jos lapsella ei ole omia tuloja:
- Näytetään vain huoltajan tulot vähennysten jälkeen
- Näytetään teksti 'Lapsella ei ole tuloja'

Edellinen sivu-painike:

• käyttäjä palaa takaisin edelliselle sivulle. Mikäli sivulla 1 on valittuna 'Ilmoitamme bruttotulot varhaiskasvatusmaksun tai palvelusetelin arvon laskemista varten' valinta, käyttäjä palaa 3. sivulle.

Lähetä-painike:

• Jos ei ole yhtään liitettä, näytetään teksti 'Olet lähettämässä tuloselvitystä ilman liitteitä. Haluatko jatkaa?' Lähetä-painike on aktiivinen.

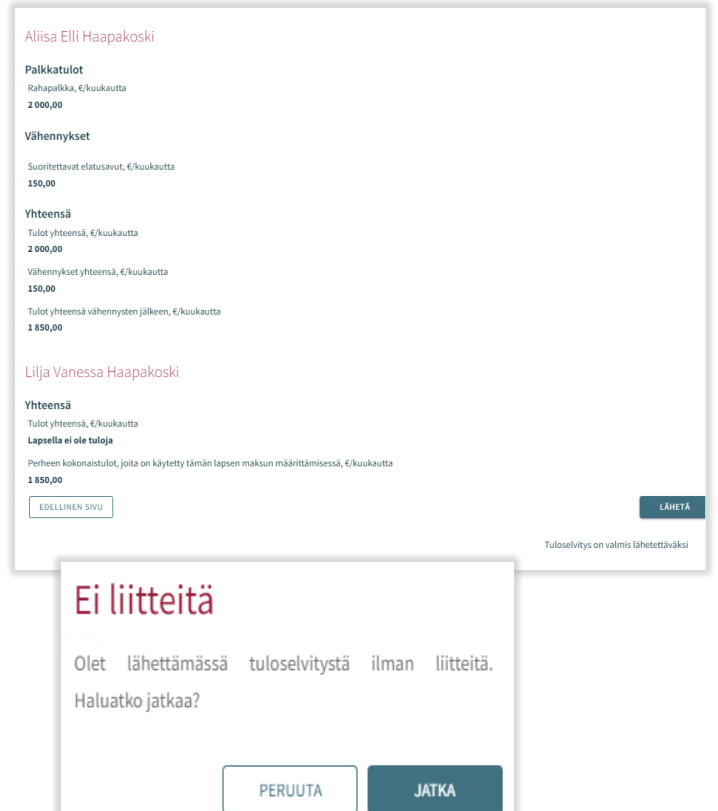

### Korkeimman maksun hyväksyminen

Mikäli huoltaja tai ammattilainen puolesta asiointina hyväksyy korkeimman maksun, eli valitsee 'Emme ilmoita tulojamme ja hyväksymme korkeimman varhaiskasvatusmaksun tai alhaisimman palvelusetelin arvon', tuloselvityksellä on vain kolme välilehteä;

- Perheenjäsenet
- Lisätietoja
- Yhteenveto-sivut.

Välilehdet toimivat, kuten edellä

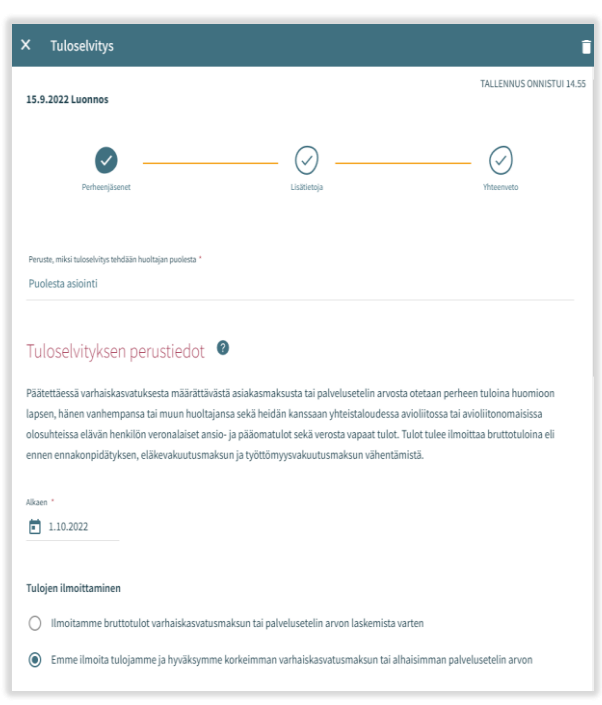

Kun 'Lähetä'-painiketta painaa, käyttäjä siirtyy Kiitos-sivulle.

Tuloselvitys on mahdollista avata kiitos-sivulta painikkeesta 'Näytä tuloselvitys'

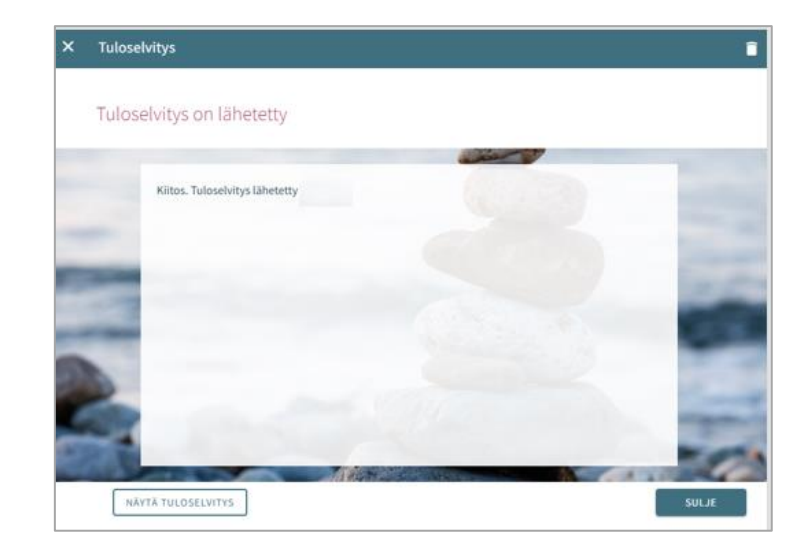